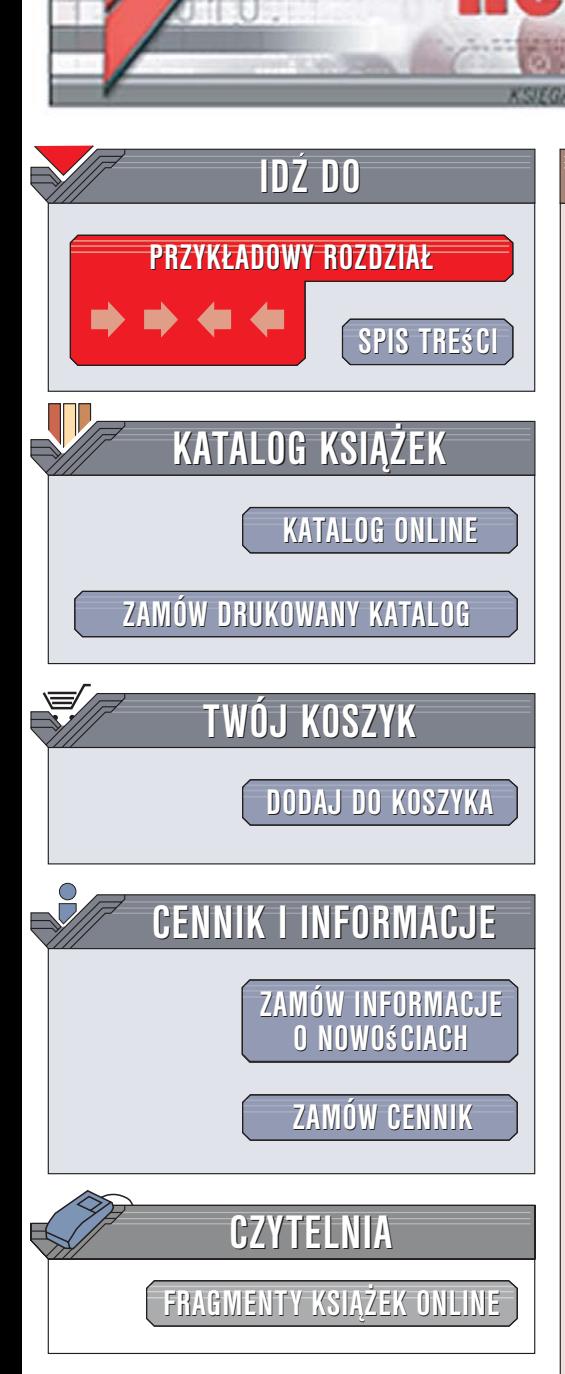

Wydawnictwo Helion ul. Kościuszki 1c 44-100 Gliwice tel. 032 230 98 63 [e-mail: helion@helion.pl](mailto:helion@helion.pl)

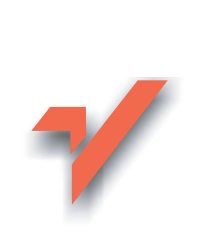

# Excel 2007 PL. Æwiczenia praktyczne

Autor: Krzysztof Masłowski ISBN: 83-246-0841-9 Format: A5, stron: 176

lion. $\nu$ 

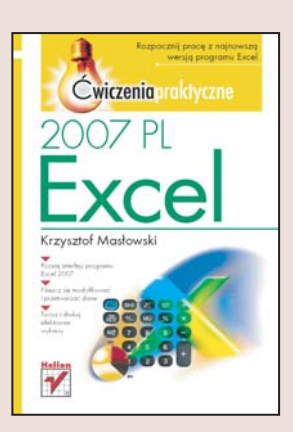

Excel 2007 to najnowsza wersja popularnego programu Microsoftu do zarzadzania arkuszami kalkulacyjnymi. Wśród dostępnych nowości warto zwrócić uwagę na przebudowany interfejs, który pozwoli Ci szybciej uzyskać dostęp do potrzebnych funkcji, dodatkowo zapewnia więcej miejsca do wykonywania zadań oraz działa bardziej wydajnie niż ten ze starszych wersji programu. Ponadto Excel 2007 umożliwia tworzenie efektownych wykresów, przeprowadzanie wszechstronnych analiz i współpracę wielu osób nad tymi samymi dokumentami. Excel 2007 udostępnia także wiele innych funkcji, które pozwolą Ci jeszcze sprawniej zarządzać danymi.

Dzięki książce "Excel 2007 PL. Ćwiczenia praktyczne" szybko postawisz pierwsze kroki w świecie arkuszy kalkulacyjnych. Poznasz interfejs Excela, nauczysz się tworzyć skoroszyty, poruszać się po arkuszach i wpisywać dane do komórek. Dowiesz się, jak zaznaczać zakresy, wpisywać w nie informacje, a także na różne sposoby edytować i formatować zawartość arkusza. Zaczniesz stosować przydatne formuły i funkcje oraz nauczysz się tworzyć przejrzyste wykresy. Zobaczysz też, jak wydrukować przygotowany dokument.

- Korzystanie ze wstążki i innych elementów interfejsu
- Poruszanie się po arkuszach, skoroszytach i plikach

 $1.12 - 1.1$ 

- Wpisywanie informacji
- Zaznaczanie i modyfikowanie zakresów
- Modyfikowanie zawartości arkuszy
- Formatowanie danych
- Używanie formuł i funkcii
- Podgląd i drukowanie dokumentów

Praktyczne ćwiczenia sprawią, że szybko nauczysz się korzystać z najważniejszych narzędzi programu Excel 2007

# Spis treści

<span id="page-1-0"></span>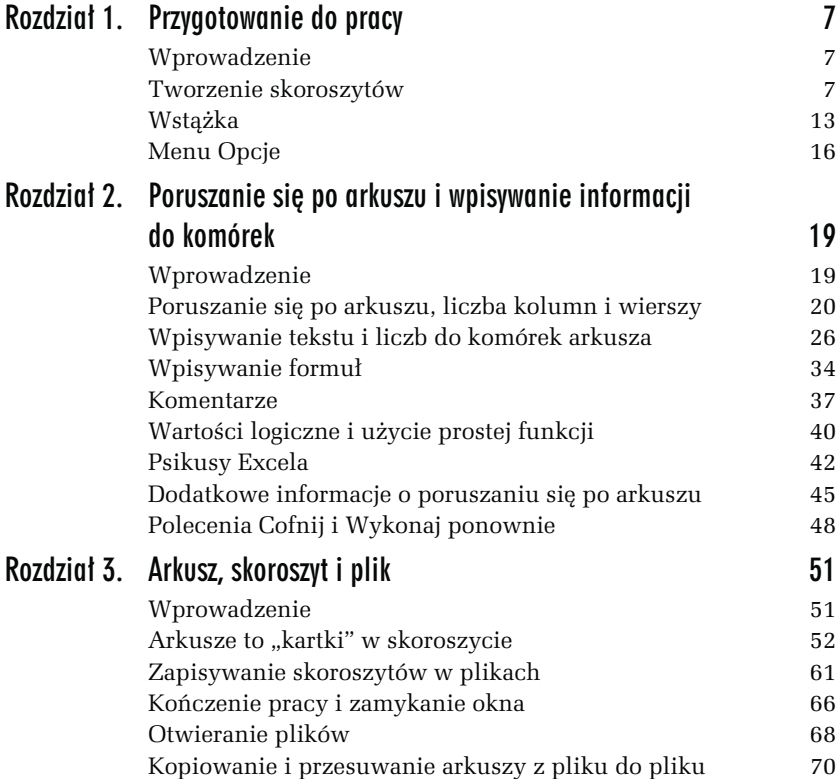

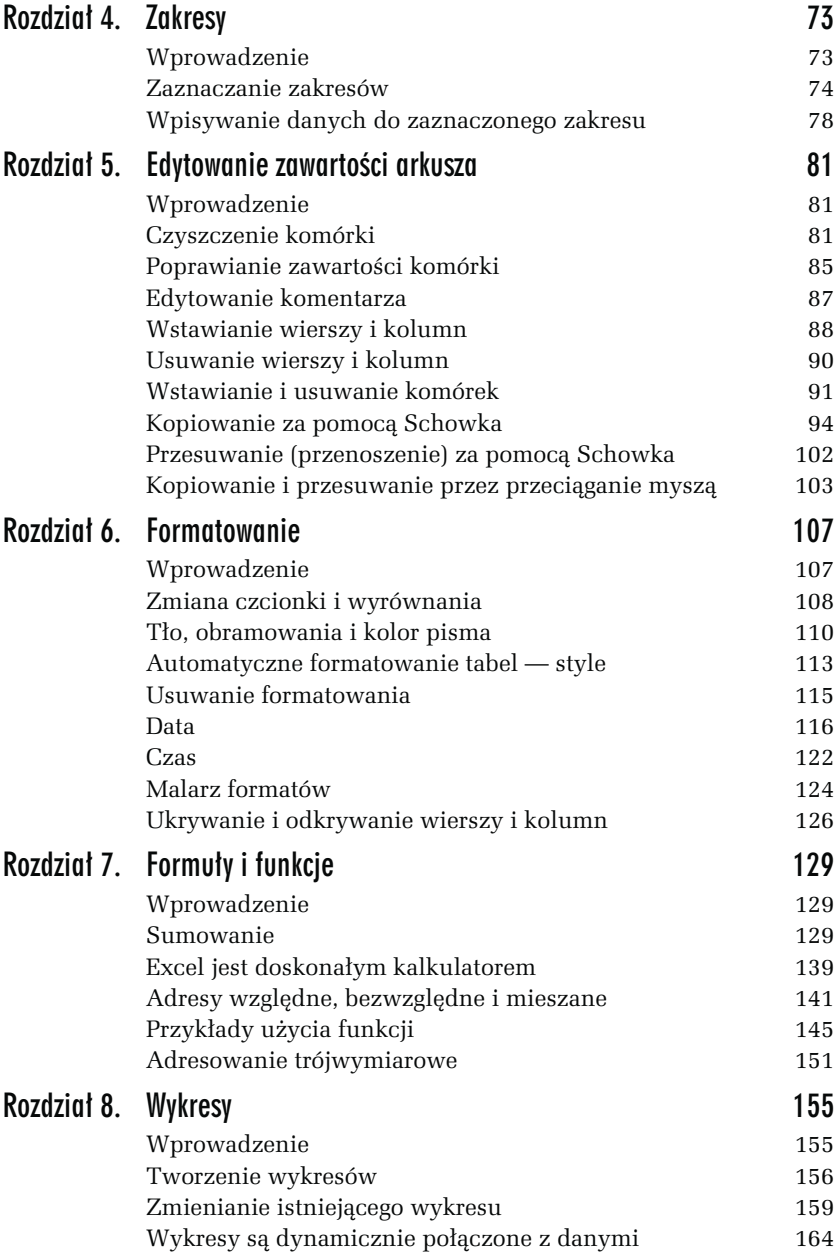

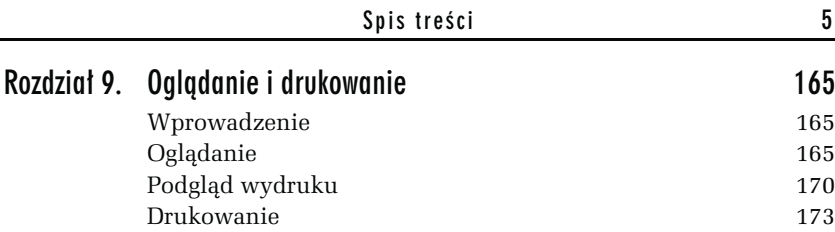

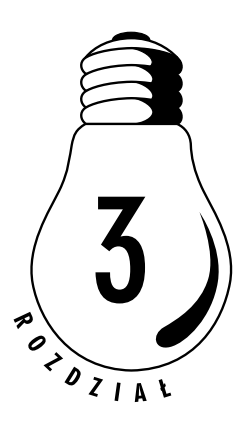

# <span id="page-4-0"></span>Arkusz, skoroszyt i plik

# Wprowadzenie

W rozdziale 2. nie wyszliśmy poza arkusz, czyli jedną wielką tabelę liczącą 1 048 576 wierszy i 16 384 kolumny (w trybie zgodności z Excelem 97 – 2003 odpowiednio: 65 536 wierszy i 256 kolumn). Jeżeli nawet wszystkie dane i formuły możemy zmieścić w jednym arkuszu, często warto zapisać je na kilku oddzielnych arkuszach, "spiętych" razem w jeden skoroszyt. Na przykład wyniki sprzedaży w poszczególnych miesiącach wygodniej zapisać w 12 oddzielnych arkuszach, co ułatwi wyszukiwanie informacji i wykonywanie obliczeń.

Wszystkie dane wpisywane do komórek jednego lub wielu arkuszy pozostają w pamięci operacyjnej, czyszczonej przy zamykaniu programu lub wyłączaniu komputera, więc jeśli przedtem nie zapiszemy skoroszytu w postaci pliku na dysku, utracimy dane. Stąd prosty wniosek, że informacje, które będą potrzebne w przyszłości, trzeba trwale zapisać, a zapisujemy je w plikach na dysku twardym lub dyskietce.

Zatem spinając razem kilka arkuszy, tworzymy skoroszyt, a potem ten skoroszyt pakujemy do koperty nazywanej plikiem i odkładamy na półkę-folder w magazynie-dysku.

# Arkusze to "kartki" w skoroszycie

Program taki jak Excel bywa tradycyjnie nazywany arkuszem kalkulacyjnym. Użycie liczby pojedynczej sugeruje, że po uruchomieniu programu w oknie zobaczymy pojedynczy arkusz, czyli jedną pokratkowaną tabelę. Tak rzeczywiście było w przypadku poprzedników i pierwszych wersji Excela. Teraz arkuszy może być wiele, ale nazwa pozostała, nadal Excel nazywamy arkuszem kalkulacyjnym. No cóż, tradycja…

#### ĆWICZENIE

# 3.1 Wpisywanie danych do różnych arkuszy i wstawianie nowego arkusza

Do komórek A1 czterech arkuszy Excela wpisz nazwy: kwartał 1, kwartał 2, kwartał 3, kwartał 4.

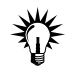

- Do wykonania ćwiczenia potrzebne są dwie nowe umiejętności:
	- przechodzenie od arkusza do arkusza, czyli zmiana arkusza bieżącego,
	- □ dodanie (wstawienie do skoroszytu) nowego, czwartego arkusza, gdyż Excel standardowo tworzy skoroszyty złożone tylko z trzech arkuszy<sup>1</sup>.

#### Rozwiązanie

j

- 1. Po uruchomieniu Excela bieżącą komórką jest A1 w arkuszu o nazwie Arkusz1. Wpisz do niej tekst Kwartał 1 (rysunek 3.1).
- 2. Kliknij zakładkę Arkusz2 (rysunek 3.2) i do jego komórki A1 wpisz kwartał 2.
- 3. Kliknij zakładkę Arkusz3 i do jego komórki A1wpisz kwartał 3.
- 4. Kliknij przycisk polecenia Wstaw/Arkusz (rysunek 3.3).

<sup>1</sup> Liczba arkuszy w nowym skoroszycie zależy od wartości opcji Przycisk pakietu Office/Opcje programu Excel/Popularne/Podczas tworzenia nowych skoroszytów — Dołącz następującą liczbę arkuszy.

| H <sub>1</sub><br>$\mathbf{C}_{\mathbf{R}}$         | $- (1 - 1)$<br>Narzędzia główne                                                       | $\overline{\bullet}$<br>Wstawianie                                   | Zeszyt1 - Microsoft Excel (Wersja próbna)<br>Układ strony                  |                                                                               | Domyślna nazwa skoroszytu | Widok                                                       | $\omega$                                                     | <b>HX</b>                            |
|-----------------------------------------------------|---------------------------------------------------------------------------------------|----------------------------------------------------------------------|----------------------------------------------------------------------------|-------------------------------------------------------------------------------|---------------------------|-------------------------------------------------------------|--------------------------------------------------------------|--------------------------------------|
| ¥<br>ñ<br>Ga<br>Wklej<br>$\overline{12}$<br>Schowek | Czcionka tekstu - 11<br>R<br>$\boldsymbol{I}$<br>$\underline{\mathtt{U}}$<br>Czcionka | ٠<br>$\mathbf{A}^{\mathbf{z}}$<br>$A^{\dagger}$<br>$\mathbf{A}$<br>反 | 事<br>咸<br>$\equiv$<br>$\equiv$<br>园-<br>運<br>臺<br>罫<br>读 读 》<br>Wyrównanie | Ogólne<br>$-19$<br>$-9/6$ 000<br>$^{+60}_{-60}$ $^{+00}_{-90}$<br>反<br>Liczba | A<br>Style<br>厚           | a* Wstaw ·<br>S <sup>in</sup> Usun -<br>Format -<br>Komórki | $\Sigma$ -<br>Z.<br>Sortui i<br>$\mathcal{Q}$ .<br>filtrui - | r.<br>Znajdźi<br>zaznacz *<br>Edycja |
| A <sub>1</sub>                                      | ۰                                                                                     | $X \vee f_x$                                                         | kwartał 1                                                                  |                                                                               |                           |                                                             |                                                              |                                      |
| $\mathsf{A}$<br>kwartał 1<br>$\overline{c}$         | B                                                                                     | C                                                                    | D                                                                          | F<br>E                                                                        | G                         | H                                                           |                                                              | J                                    |
| 3<br>4                                              |                                                                                       |                                                                      | /Wyróżniona zakładka arkusza bieżącego                                     |                                                                               |                           |                                                             |                                                              |                                      |
| Wprowadź                                            | Arkusz2<br>Arkusz1<br>面                                                               | Arkusz3                                                              | $\mathcal{L}$                                                              |                                                                               | $\boxed{ \square }$<br>⊞  | ш<br>ш<br>$(-)$                                             |                                                              | $\pm$                                |

Rysunek 3.1. Tworzone skoroszyty otrzymują kolejno domyślne nazwy: Zeszyt1, Zeszyt2 itd. Każdy składa się z trzech arkuszy

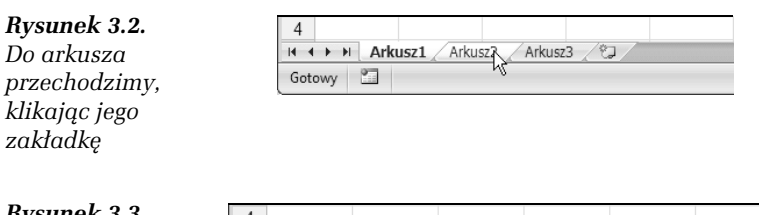

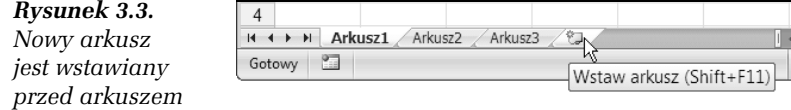

5. Do komórki A1 dodanego arkusza wpisz tekst kwartał 4.

#### Komentarz

bieżącym

- □ Kliknięcie przycisku *Wstaw arkusz* powoduje wstawienie nowego arkusza na lewo od tego przycisku, czyli na końcu, za wszystkimi istniejącymi już arkuszami.
- Jeżeli nowy arkusz chcemy wstawić nie na końcu, lecz przed wybranym arkuszem, należy:
	- $\Box~$ kliknąć prawym przyciskiem myszy zakładkę tego arkusza,
	- □ z menu podręcznego wybrać polecenie Wstaw,
	- $\Box$  w oknie dialogowym *Wstawianie* na karcie *Ogólne* dwukrotnie kliknąć ikonę Arkusz (lub najpierw kliknąć ikonę Arkusz, a potem przycisk OK).

 $\sim 100$ 

#### ĆWICZENIE

# 3.2 Zmiana kolejności arkuszy

W nowym skoroszycie uporządkuj arkusze w odwrotnej kolejności: Arkusz3, Arkusz2, Arkusz1.

#### Rozwiązanie

- 1. Naprowadź kursor myszy na zakładkę arkusza, który chcesz przesunąć.
- 2. Trzymając wciśnięty lewy przycisk myszy, przeciągnij zakładkę arkusza.
- 3. Gdy trójkątny wskaźnik pokazujący przyszłą pozycję arkusza znajdzie się we właściwym miejscu (rysunek 3.4), puść lewy przycisk myszy<sup>2</sup> .

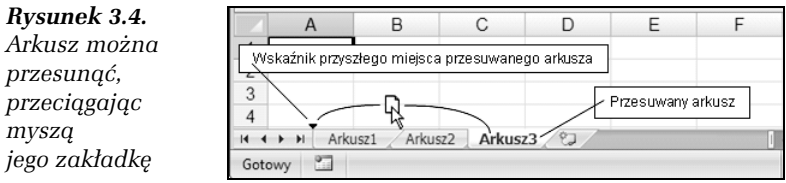

Wynik został pokazany na rysunku 3.5.

#### Rysunek 3.5.

Po przeciągnięciu myszą Arkusz3 znalazł się na pierwszym miejscu

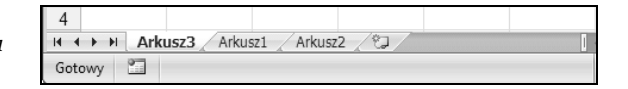

4. W analogiczny sposób zmień kolejność dwóch pozostałych arkuszy.

 2 Działanie to zostało tu opisane dokładnie, gdyż wykonywaliśmy je po raz pierwszy. Potem ciąg czynności: naprowadzenie kursora na obiekt, naciśnięcie i przytrzymanie lewego przycisku myszy, przeciągnięcie obiektu we właściwe miejsce i puszczenie lewego przycisku myszy, będziemy nazywać krótko — przeciągnięciem obiektu myszą.

#### ĆWICZENIE

# 3.3 Zmiana nazwy arkusza

Zmień standardowe nazwy arkuszy na 2007-I, 2007-II, 2007-III, 2007-IV (odpowiadające np. kwartałom roku).

#### Rozwiązanie 1.

1. Zakładkę Arkusz1 kliknij prawym przyciskiem myszy i z menu podręcznego wybierz polecenie Zmień nazwę (rysunek 3.6).

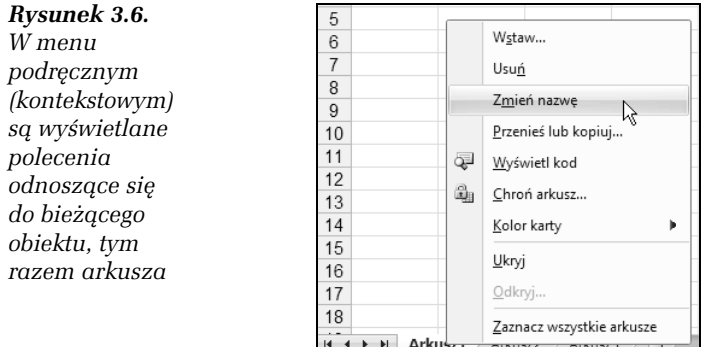

2. Gdy nazwa arkusza zostanie wyróżniona, napisz nową nazwę (rysunek 3.7).

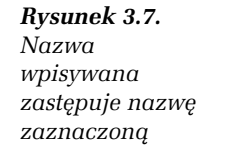

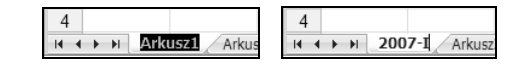

- 3. Aby zatwierdzić zmianę, kliknij myszą w dowolnym miejscu arkusza lub naciśnij Enter.
- 4. W analogiczny sposób zmień nazwy pozostałych arkuszy.

#### Rozwiązanie 2.

- 1. Dwukrotnie kliknij zakładkę pierwszego arkusza.
- 2. Wykonaj polecenia 2., 3. i 4. z rozwiązania 1.

- W jednym skoroszycie nie można dwóm arkuszom nadać tej samej nazwy. Jeżeli spróbujesz to zrobić, Excel zaprotestuje, wyświetlając odpowiedni komunikat.
- Nazwy arkuszy mogą zawierać od 1 do 31 znaków, z wyłączeniem /  $\vee$  ? \* :
- W trakcie wpisywania nowej nazwy arkusza (przed naciśnięciem Enter) możesz z niej zrezygnować, naciskając klawisz Esc.

#### ĆWICZENIE

# 3.4 Tworzenie kopii arkusza

Często zachodzi potrzeba zbudowania arkusza podobnego do istniejącego. Wtedy, zamiast zaczynać wszystko od początku, lepiej skopiować arkusz, a potem go zmodyfikować.

Utwórz kopię arkusza.

# Rozwiązanie

- 1. Kliknij zakładkę arkusza, który ma być kopiowany, np. Arkusz1.
- 2. Naciśnij i przytrzymaj klawisz Ctrl.
- 3. Przeciągnij myszą zakładkę kopiowanego arkusza (rysunek 3.8).

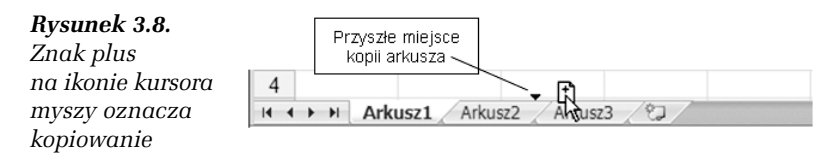

4. Najpierw zwolnij lewy przycisk myszy, a potem klawisz Ctrl.

Wynik został pokazany na rysunku 3.9.

Rysunek 3.9. Arkusz1 i Arkusz1(2) są identyczne — drugi jest kopią pierwszego

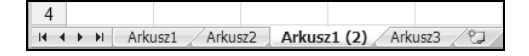

- Przykładami arkuszy niewiele różniących się od siebie są np. podsumowanie wydatków lub dochodów, które w kolejnych tygodniach, miesiącach lub kwartałach wyglądają zwykle tak samo. Na przykład w zestawieniu pokazanym na rysunku 3.10 w następnym kwartale należy zmienić tylko nazwę kwartału w A1 i dane w zakresie A3:B5 (nazwy miesięcy i sumy dochodów).

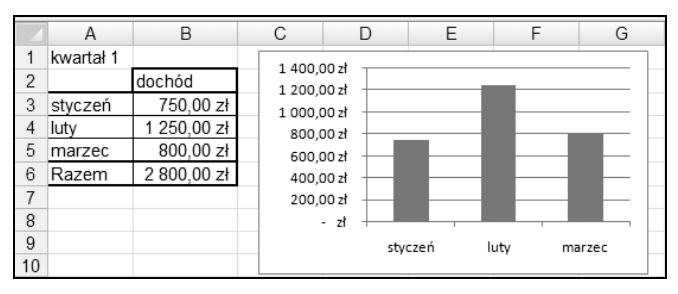

Rysunek 3.10. Nawet tak prostego arkusza nie warto w następnych kwartałach tworzyć od początku

- Arkusze mogą być kopiowane także do innych skoroszytów, czym zajmiemy się w dalszych ćwiczeniach tego rozdziału.

#### ĆWICZENIE

# 3.5 Wstawianie kilku arkuszy jednocześnie i wpisywanie danych do kilku arkuszy naraz

Do komórki A1 sześciu kolejnych arkuszy wpisz tekst Rozliczenie miesięczne.

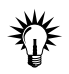

Jeżeli używasz standardowego skoroszytu, zawierającego tylko 3 arkusze, musisz najpierw wstawić 3 brakujące.

# Rozwiązanie

- 1. Kliknij zakładkę Arkusz1.
- 2. Następnie:
	- $\Box$  trzymając wciśnięty klawisz *Ctrl*, kliknij zakładki *Arkus*z2 i Arkusz3 (w dowolnej kolejności — klikane arkusze będą kolejno zaznaczane), tak jak na rysunku 3.11;

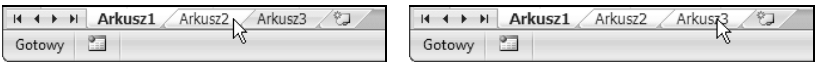

**Rysunek 3.11.** Ctrl + kliknięcie — zaznaczanie kolejnych arkuszy

lub

- $\Box$  trzymając wciśnięty klawisz *Shift*, kliknij zakładkę *Arkusz3* (zostaną od razu zaznaczone arkusze od 1. do 3.).
- 3. Na wstążce wybierz polecenie Narzędzia główne/Wstaw/Wstaw arkusz. Nowe arkusze zostaną wstawione przed zaznaczonymi (w takiej samej liczbie) — rysunek 3.12.

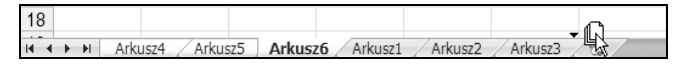

Rysunek 3.12. Przed trzema zaznaczonymi zostały wstawione trzy nowe arkusze. Po zaznaczeniu można je jednocześnie przesunąć na koniec

- 4. Zaznacz trzy nowe arkusze i przeciągnij je myszą za Arkusz3, tak jak na rysunku 3.12.
- 5. Zaznacz wszystkie sześć arkuszy i do komórki A1 bieżącego arkusza (jego nazwa jest na zakładce wyróżniona pismem pogrubionym; na rysunku 3.12 jest to Arkusz6) wpisz Rozliczenie miesięczne.
- 6. Klikając zakładki różnych arkuszy, przekonaj się, że tekst został wpisany do komórki A1 wszystkich zaznaczonych arkuszy.

#### ĆWICZENIE

# 3.6 Jednoczesne dodawanie wielu arkuszy

Wykonując działania analogiczne do opisanych w ćwiczeniu 3.5, dodaj do skoroszytu sześć kolejnych arkuszy.

#### ĆWICZENIE

# 3.7 Przechodzenie od arkusza do arkusza, czyli zmiana arkusza bieżącego (aktywnego)

Celem ćwiczenia jest pokazanie sposobów przechodzenia od arkusza do arkusza.

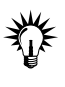

Do wykonania ćwiczenia potrzebny jest skoroszyt zawierający tyle arkuszy, aby ich nazwy nie mogły być jednocześnie wyświetlone — rysunek 3.13. W razie potrzeby wstaw do skoroszytu kilka kolejnych arkuszy.

**IF + + + | Arkusz1 Arkusz2 Arkusz3 Arkusz4 Arl| +** 

Rysunek 3.13. Jeżeli arkuszy jest wiele, jedynie część zakładek jest widoczna

#### Rozwiązanie

- 1. Przewijaj pasek widocznych zakładek:
	- □ krok po kroku, klikając przycisk <del>ice pi</del> arkuszi∠;
	- □ od razu do końca, klikając <del>w o pod Arkuszi /</del>.
- 2. Przećwicz przewijanie paska zakładek w stronę przeciwną, klikając przyciski z grotami skierowanymi w lewo.
- 3. Przeciągnij myszą prawą granicę paska zakładek, tak jak na rysunku 3.14.

**H 4 > H Arkusz1 Arkusz2 Arkusz3 Arkusz4 Arkusz5 Arkusz6 Arkusz7 4** 

Rysunek 3.14. Przesunięcie granicy między zakładkami i paskiem przewijania odsłania większą liczbę zakładek

4. Kliknij dwukrotnie prawą granicę paska zakładek, aby przywrócić mu standardową długość.

#### Komentarz

- Zauważ, że przewijanie zakładek na pasku nie powoduje zmiany arkusza bieżącego. Nawet jeżeli na skutek przewijania zakładka arkusza bieżącego przestaje być na pasku wyświetlana, jego zawartość jest przez cały czas wyświetlana. Przejście do innego arkusza wymaga kliknięcia jego zakładki.

#### ĆWICZENIE

# 3.8 Wybieranie arkusza za pomocą menu podręcznego

Przejdź do innego arkusza (zmień arkusz bieżący) za pomocą menu podręcznego.

# Rozwiązanie

1. Prawym przyciskiem myszy kliknij dowolny przycisk służący do nawigacji między arkuszami (rysunek 3.15).

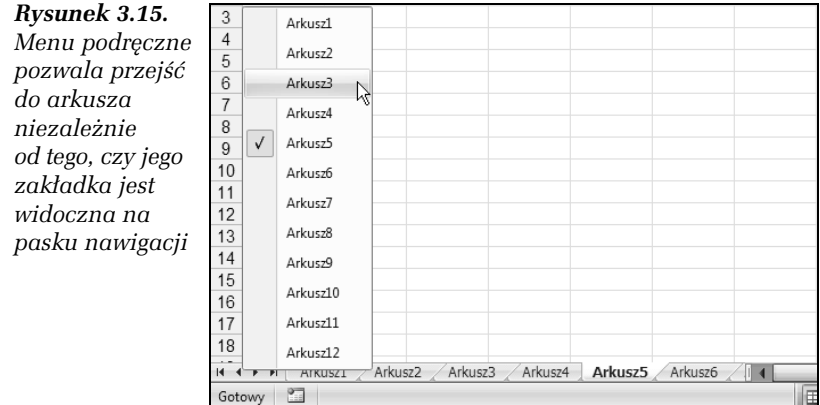

2. Z menu podręcznego wybierz myszą arkusz, do którego chcesz przejść.

#### ĆWICZENIE

# 3.9 Usuwanie arkusza

Usuń ze skoroszytu jeden wybrany arkusz.

### Rozwiązanie 1.

- 1. Przejdź do arkusza, który chcesz usunąć.
- 2. Na wstążce wybierz polecenie Narzędzia główne/Usuń/ Usuń arkusz.

# Rozwiązanie 2.

Prawym klawiszem myszy kliknij zakładkę arkusza, który chcesz usunąć i z menu podręcznego wybierz polecenie Usuń.

- Jeżeli usuwany arkusz nie jest pusty, Excel wyświetli prośbę o potwierdzenie operacji.
- Pamiętaj, że usuwanie arkusza(y) jest nieodwracalne. Tej operacji nie będziesz mógł cofnąć.

#### ĆWICZENIE

-

# 3.10 Usuwanie kilku arkuszy

Usuń kilka wybranych arkuszy.

#### Rozwiązanie

- 1. Zaznacz arkusze, które zamierzasz usunąć (patrz ćwiczenie 3.5).
- 2. Wykonaj polecenie 2. z ćwiczenia 3.9.

# Zapisywanie skoroszytów w plikach

W Excelu nazwy "skoroszyt" i "plik" są często utożsamiane, co jednak nie powoduje żadnych komplikacji. Zobaczmy, dlaczego.

Z punktu widzenia użytkownika każdy plik składa się z trzech części: nazwy z umieszczonym po kropce<sup>3</sup> rozszerzeniem, zawartości i znaku końca (dla plików Worda i Excela zostało to schematycznie pokazane na rysunku 3.16). Zawartość (np. skoroszyt Excela) zostaje zapakowana w kopertę z adresem (nazwą), a koperta zapieczętowana znakiem końca pliku. Tak "opakowany" skoroszyt, czyli plik, możemy "odłożyć" na półkę zwaną folderem, umieszczoną w archiwum, jakim jest dysk twardy lub inny nośnik (dyskietka, płyta CD itp.).

<sup>3</sup> Microsoft arbitralnie uznał, że rozszerzenia nazw są zbytnim obciążeniem pamięci oraz percepcji użytkowników i domyślnie je ukrywa, więc na Twoim komputerze mogą nie być widoczne. Niemniej istnieją. Aby je zobaczyć, należy w systemie wyłączyć opcję ich ukrywania. W systemie Windows XP SP2 jest to opcja Start/Panel sterowania/Wygląd i kompozycje/Opcje folderów/ Widok/Ustawienia zaawansowane/Pliki i foldery/Ukryj rozszerzenia znanych typów plików.

| plik Worda  | Nazwa docx | Znak końca pliku   |                  |
|-------------|------------|--------------------|------------------|
|             |            |                    |                  |
|             |            | Zawartość          |                  |
| plik Excela | Nazwa xisx | = skoroszyt Excela | Znak końca pliku |

Rysunek 3.16. Poglądowe porównanie plików Worda i Excela

Zamiast domyślnej nazwy pliku, proponowanej przez Excela — Zeszyt1, Zeszyt2 itd., możemy nadać własną. Dodawanie rozszerzenia nie jest konieczne, program zrobi to za nas. Ręczne dopisywanie rozszerzenia jest nawet niewskazane, gdyż ewentualne literówki powodują później kłopoty z rozpoznawaniem plików przez program. Standardowym rozszerzeniem plików Excela 2007 jest .xlsx (w poprzednich wersjach Excela .xls)<sup>4</sup>.

#### ĆWICZENIE

# 3.11 Tworzenie skoroszytu i zapisywanie go w pliku

Utwórz nowy skoroszyt, wpisz cokolwiek do dowolnej komórki dowolnego arkusza, po czym zapisz skoroszyt w pliku.

#### Rozwiązanie

- 1. Utwórz nowy skoroszyt (patrz ćwiczenia 1.1 i 1.2).
- 2. Wpisz coś do jednej lub kilku komórek. Zwróć uwagę na domyślną nazwę skoroszytu Zeszyt1 znajdującą się na pasku tytułowym okna (patrz rysunki 1.4 oraz 1.6, a także wiele następnych w rozdz. 1.).
- 3. Aby zapisać plik po raz pierwszy, możesz:
	- wydać polecenie Przycisk pakietu Office/Zapisz,
	- wydać polecenie Przycisk pakietu Office/Zapisz jako,
	- **⊐** na pasku standardowym kliknąć przycisk *Zapis*z **u** ,
	- □ nacisnąć skrót klawiszowy Ctrl+S.

j <sup>4</sup> Istnieją pliki Excela o innych rozszerzeniach i specjalnym przeznaczeniu, ale to zagadnienie wykracza poza zakres ćwiczeń podstawowych. Wspomnimy jedynie o szablonach, których nazwy mają rozszerzenie .xlt.

| Zapisywanie jako                                                                                                    |                                                                                                    |                                                      |  |  |                          | 2x                                                                  |  |
|----------------------------------------------------------------------------------------------------|----------------------------------------------------------------------------------------------------|------------------------------------------------------|--|--|--------------------------|---------------------------------------------------------------------|--|
| Zapisz w:                                                                                                    | Moje dokumenty<br>6                                                                                                    |                                                      |  |  |                          | $\circ$ $\bullet$ $\bullet$ $\bullet$ $\bullet$ $\bullet$ $\bullet$ |  |
| Moje bieżące<br>dokumenty<br><b>B</b> Pulpit<br>Moje<br>dokumenty<br>Mój komputer<br>Moje miejsca<br>Siecional<br>sieciowe | inåMoja muzyka<br>@Moje obrazy<br>a Moje źródła danych<br>My Google Gadgets<br>My Skype Content<br>My Skype Pictures<br>My Skype Received Files |                                                      |  |  |                          |                                                                     |  |
|                                                                                                    | Nazwa pliku:<br>Zapisz jako typ:                                                                                                    | pierwszy próbny<br>Skoroszyt programu Excel (*.xlsx) |  |  | $\overline{\phantom{0}}$ |                                                                     |  |
| Narzędzia<br>▾                                                                                                    |                                                                                                    |                                                      |  |  | Zapisz                   | Anuluj                                                              |  |

Rysunek 3.17. Excel proponuje zapisanie pliku w folderze Moje dokumenty

Do pola Nazwa pliku (rysunek 3.17) wpisz nazwę, którą chcesz nadać plikowi, np. pierwszy próbny, i, nie zmieniając nic poza tym, kliknij przycisk Zapisz. Wynik został pokazany na rysunku 3.18.

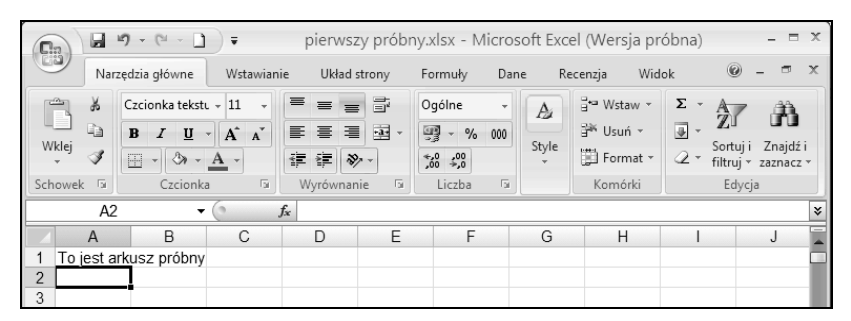

Rysunek 3.18. Po zapisaniu pliku na pasku tytułowym okna pojawiła się nadana nazwa z rozszerzeniem .xlsx

# Komentarz

- Nazwy plików i folderów mogą mieć od 1 do 255 znaków i składać się ze wszystkich znaków dostępnych z klawiatury, oprócz:  $\backslash$ ,  $\backslash$ ,  $*$ , ?, :, <, >, |, ".
- Do podanej przez użytkownika nazwy pliku Excel automatycznie doda kropkę i rozszerzenie xlsx, ale należy pamiętać, że:

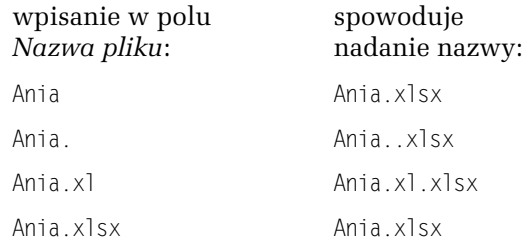

- Zatem, aby nie tworzyć nazw udziwnionych, najlepiej w polu Nazwa pliku pisać samą nazwę bez kropki na końcu i bez rozszerzenia.
- □ Rozszerzenia nazw plików (.xlsx) są wyświetlane lub nie, zależnie od ustawienia opcji systemu Windows (co zostało dokładniej opisane we wstępie do tego podrozdziału i w umieszczonym tam przypisie).
- Polskie znaki w nazwach są dozwolone, ale bywają z nimi kłopoty w systemach innych niż Windows.
- □ Polecenie Przycisk pakietu Office/Zapisz jest zawsze równoważne kliknięciu przycisku Zapisz  $\Box$  oraz użyciu skrótu klawiszowego  $Ctrl + S$ .
- □ Polecenie Przycisk pakietu Office/Zapisz jako jest równoważne poleceniom (działaniom) opisanym w poprzednim punkcie tylko przy pierwszym zapisywaniu pliku. Różnica między poleceniami Przycisk pakietu Office/Zapisz jako i Przycisk pakietu Office/Zapisz zostanie wyjaśniona w dwóch następnych ćwiczeniach.
- W jednym folderze nie można zapisać dwóch plików mających takie same nazwy.

#### ĆWICZENIE

# 3.12 Zapisywanie skoroszytu po zmianach

Zauważ, że po zapisaniu pliku okno Excela nie zostało zamknięte, nadal widzimy w nim ten sam skoroszyt i możemy kontynuować pracę.

Zmień zawartość skoroszytu i zapisz nową wersję bez zachowania poprzedniej.

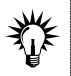

To ćwiczenie jest kontynuacją poprzedniego. Nową wersję możemy zapisywać tylko wtedy, gdy uprzednio zapisaliśmy starą.

### Rozwiązanie

- 1. Zmień zawartość arkusza, np. do komórki A2 wpisz tekst poprawka 1.
- 2. Aby zapisać nową wersję, wydaj polecenie Przycisk pakietu Office/Zapisz (albo kliknij przycisk  $\Box$ , albo naciśnij Ctrl+S).

# Komentarz

- $\Box$  Nowa wersja pliku została zapisana pod tą samą nazwą i w tym samym folderze.
- **□** Stara wersja pliku uległa zniszczeniu.
- Jeżeli długo coś w pliku zmieniamy, wpisujemy i poprawiamy, warto co kilka minut zapisać plik. Jest to najlepsze zabezpieczenie przed zawieszeniami systemu, chwilowym brakiem prądu itd. Odruchowe naciskanie co pewien czas Ctrl+S wielokrotnie uratowało mnie przed koniecznością pisania czegoś od nowa.

#### ĆWICZENIE

# 3.13 Zapisywanie zmienionej wersji skoroszytu w oddzielnym pliku

Zmień zawartość arkusza i zapisz nową wersję pliku bez niszczenia poprzedniej.

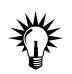

To ćwiczenie należy wykonać po ćwiczeniu 3.11 lub 3.12. Nową wersję możemy zapisywać tylko wtedy, gdy uprzednio zapisaliśmy starą.

# Rozwiązanie

- 1. Do komórki A3 wpisz np. tekst poprawka 2.
- 2. Wydaj polecenie Przycisk pakietu Office/Zapisz jako.
- 3. Gdy pojawi się okno dialogowe Zapisz jako (patrz rysunek 3.17), w polu Nazwa pliku wpisz nową nazwę pliku, np. drugi próbny, i kliknij przycisk Zapisz.

- Nowy plik zostanie zapisany obok poprzedniego. Stary nie ulegnie zniszczeniu.
- □ Gdyby nowa wersja pliku została zapisana w innym folderze, nazwa nie musiałaby być zmieniona.

# Kończenie pracy i zamykanie okna

Zamykanie okna w Excelu nie różni się niczym od zamykania okien w innych programach systemu Windows. Robimy to zawsze przez kliknięcie przycisku Zamknij  $\times$ , umieszczonego w górnym prawym rogu okna.

#### ĆWICZENIE

# 3.14 Zamykanie okna bieżącego skoroszytu

Jeżeli chcemy skończyć pracę z jednym skoroszytem i zająć się innym, zamykamy tylko okno tego skoroszytu, bez konieczności zamykania okna Excela.

Zamknij okno bieżącego skoroszytu.

### Rozwiązanie

1. Kliknij przycisk zamykania okna skoroszytu (rysunek 3.19).

| <b>B</b> |          | $-19 - (1 - 1)$       | ∣ ⊽        |                  | pierwszy próbny.xlsx - Microsoft |      |                             | Zamykanie okna Excela_ |          |   |
|----------|----------|-----------------------|------------|------------------|----------------------------------|------|-----------------------------|------------------------|----------|---|
|          |          | Narzedzia główne      | Wstawianie | Układ strony     | Formuly                          | Dane | Recenzia                    | Widok                  | $\omega$ | ▭ |
|          | A2       |                       |            | poprawka 1<br>fx |                                  |      |                             |                        |          | ¥ |
|          |          | В                     | С          |                  |                                  |      | Zamykanie okna skoroszytu - |                        |          | Ξ |
|          |          | To jest arkusz próbny |            |                  |                                  |      |                             |                        |          |   |
|          | poprawka |                       |            |                  |                                  |      |                             |                        |          |   |
| ľ<br>3   |          |                       |            |                  |                                  |      |                             |                        |          |   |

Rysunek 3.19. Do zamykania okien skoroszytów i Excela służą standardowe przyciski

2. Jeżeli od czasu ostatniego zapisania pliku coś zostało zmienione, Excel wyświetli pytanie, czy zapisać zmiany (rysunek 3.20). Zależnie od potrzeby, odpowiedz Tak lub Nie. Przycisk Anuluj służy do rezygnacji z zamknięcia okna.

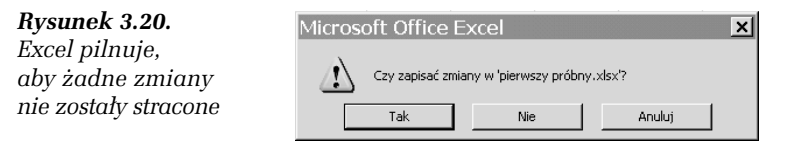

### Komentarz

Bieżące okno można także zamknąć, wybierając polecenie Przycisk pakietu Office/Zamknij.

#### ĆWICZENIE

# 3.15 Zamykanie sesji Excela

Używa się trzech równoważnych określeń: zamknięcie sesji Excela, zamknięcie Excela i zamknięcie okna Excela. Po wykonaniu tej czynności, jakakolwiek byłaby jej nazwa, Excel przestaje działać i zostaje usunięty z pamięci operacyjnej komputera.

Zamknij okno Excela.

### Rozwiązanie

- Aby wykonać to zadanie, wystarczy przyjrzeć się dokładnie rysunkowi 3.19 i odszukać na nim odpowiedni przycisk w górnym prawym rogu okna.
- n Innym rozwiązaniem jest wydanie polecenia Przycisk pakietu Office/Zakończ.
- $\Box$  Można również nacisnąć kombinację klawiszy lewy Alt+F4.

# Komentarz

Jeżeli w oknie Excela są otwarte skoroszyty, to zamykanie okna programu, dowolną z trzech opisanych metod, powoduje najpierw zamykanie ich okien. Okno programu jest zamykane na końcu, dopiero po zamknięciu okien wszystkich skoroszytów.